# **Toxicology Wiki Instructions**

Most of this can be found under author instructions on the wiki site <a href="http://curriculum.toxicology.wikispaces.net">http://curriculum.toxicology.wikispaces.net</a>.

On that page you can access a slightly bit fuzzy but you can look at a short screen capture

demonstration wikivideo.wmv

Basically the best way to understand the wiki is to go to it and play...there is a menu item on the left hand side of the wiki called Sandbox which is a good place to play

This document gives a few instructions.

Here is the home page.

You will need to login to edit anything...see upper right part of page

Mostly you will be working in the **Project Area**: either in the **Entire Curriculum** or the **Priority Topics** sections

The tabs at the top of any page include "discussion": this provides an area to discuss the contents of the page you are viewing. "history" show who has done what and when to the page & "notify me" which allows you to be notified when someone edits this page

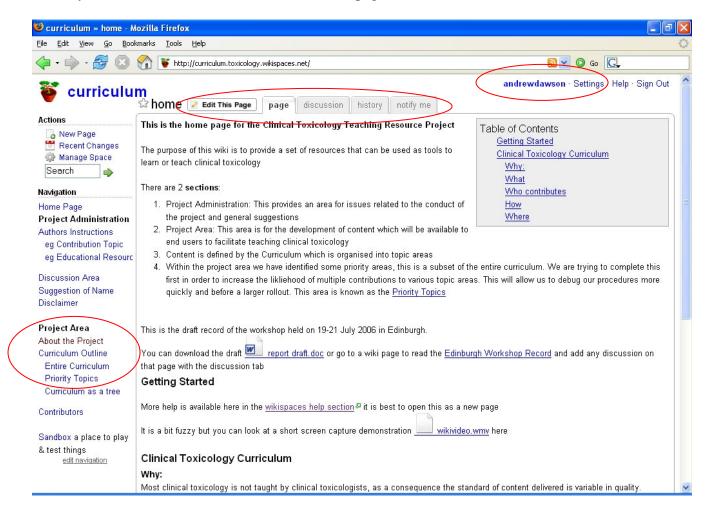

#### Wiki Structure

The ToxWiki has hierarchical structure based upon a toxicology curriculum developed by Paul Wax et al. for the American Board Emergency Medicine

Each subject has a title associated with a number.

### Example

- 1.0 Principles of Toxicology
  - 1.1 Pharmacology/Toxicology
    - o 1.1.1 Pharmacokinetics/Toxicokinetics
      - 1.1.1.1 Bioavailability and Absorption
      - 1.1.1.2 Distribution

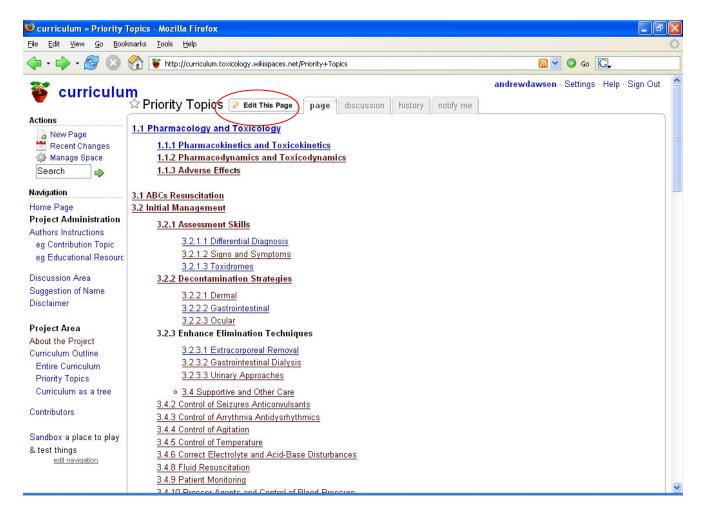

Fig 2

# **Creating a Page**

Pages can only be altered by pressing the "**Edit this Page**" button. Content is then saved by pressing the **Save** button.

Text content can be typed in or simply cut or pasted. The default editor is a Visual Editor (What you see is what you get)

Once you press the Edit this page button the page alters and the following editing toolbar is displayed

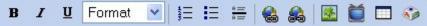

Links to new or existing pages are created by highlighting a word and then clicking the icon with the world

- 1. there is a display of existing pages, you can select one of these and link to that page
- 2. you can elect to create a **new page** ( the default name will be the word that you highlighted), it is useful to create a page name that clearly reflects the content of the page. For topics in the curriculum you should select the whole topic including the number

### eg 1.1.1.1 Bioavailability and Absorption and then create a page with that name

Having created the link you should save the page you are working on.

Then you can follow the link to the new page.

If you have created a new page there will be a default message in that page (the default message starts" **Welcome to the curriculum space**". Click the **Edit This Page** button and it will disappear and you will be in edit mode...edit away then press save.

NB if the phrase you are highlighting contains non alphanumeric s such as & or ?or : it wont form a link

Here is an example of new page called 1.1.3 Adverse Effects before and after you click the edit button

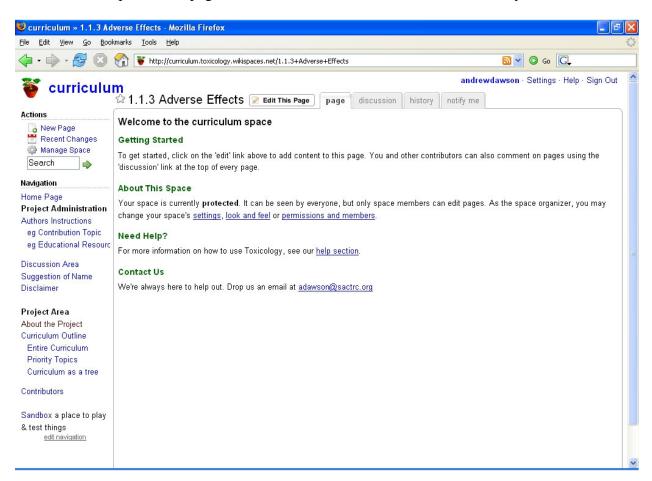

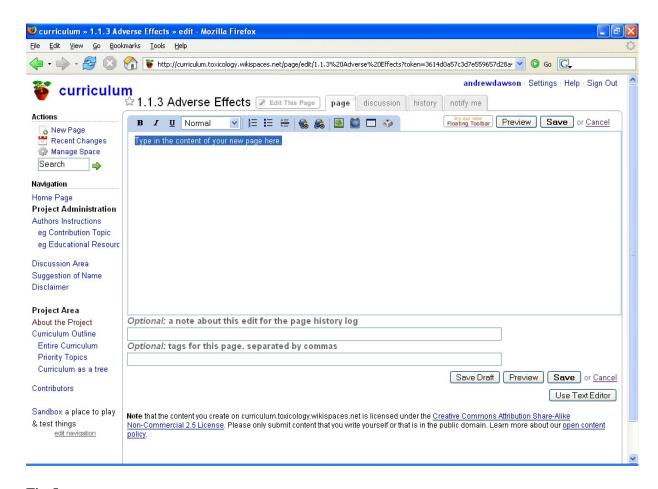

Fig 5

You simply type or paste text into this window

Eg as below. The Table of Contents is created by typing [[toc]] at the top of page & formating heading as heading 1 2 or 3 (in the font selection box:default Normal on the edit bar)

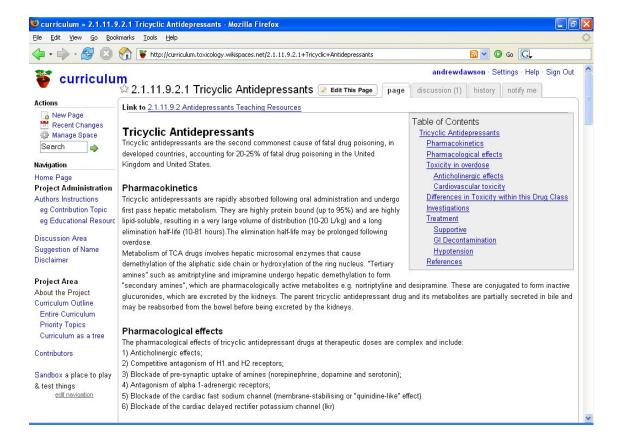

## Fig 6

### **Uploading Files and Linking to Files**

• The Icon of picture of a tree allows you to add a wide number of files. These files include image files, PDF, powerpoint etc. Click on it and a dialogue box opens and asks you to upload a file. Once uploaded double click on the file icon and it is inserted into the page.

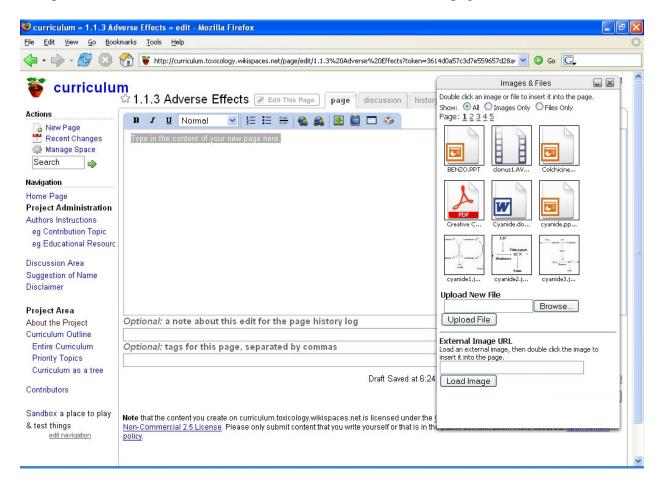

Fig 7
A typical contribution consists of some text in a topic area page (generally a curriculum topic see Fig 6) that page would have a link to a teaching resource page

Hint: do not use very long file names for uploaded files

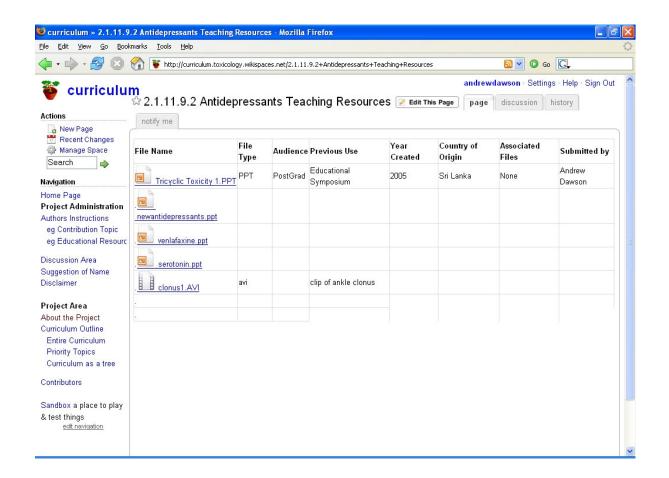

Example of resource table which you could cut and paste from the author instruction area

| File<br>Name | File<br>Type | Audience Previous Use | Year<br>Created | Country of Origin | Associated<br>Files | Submitted by     |
|--------------|--------------|-----------------------|-----------------|-------------------|---------------------|------------------|
|              | PDF          | Authors               | 2006            | USA               | None                | Andrew<br>Dawson |

.

.

•

•

I hope these instructions help to get you started

Andrew Dawson